## **TUTO** MODIFIER MES COMPTES<sup>®</sup> GESTIONNAIRE

*Edération* Roller **Skateboard** 

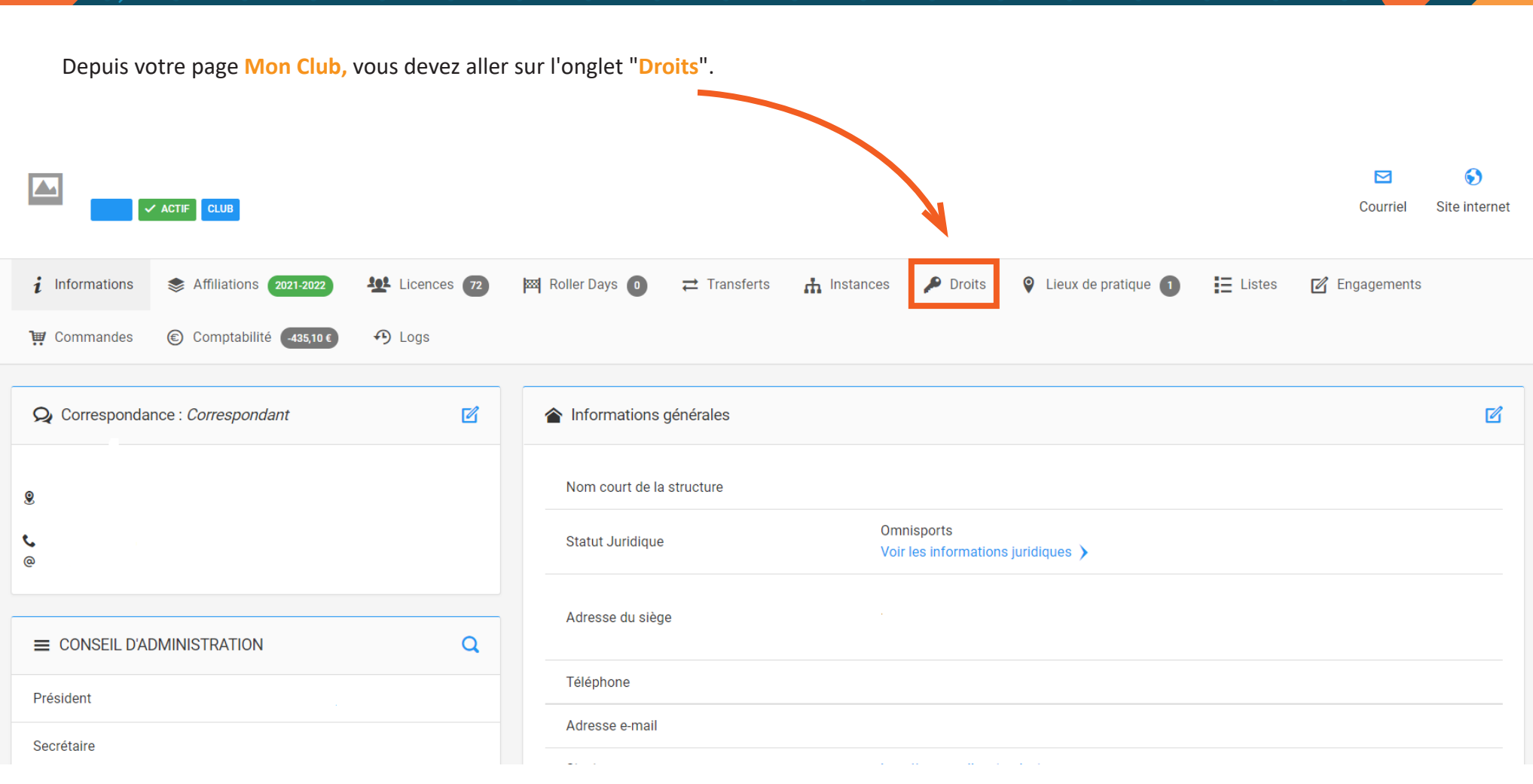

**Contract Contract Contract Contract** 

 Vous avez alors la vision de tous les comptes actifs pour votre structure. **Si vous souhaitez voir les comptes inactifs**, cochez le carré correspondant.

**Pour désactiver un compte**, il suffit de cliquer sur le carré rouge dans la colonne Actions.

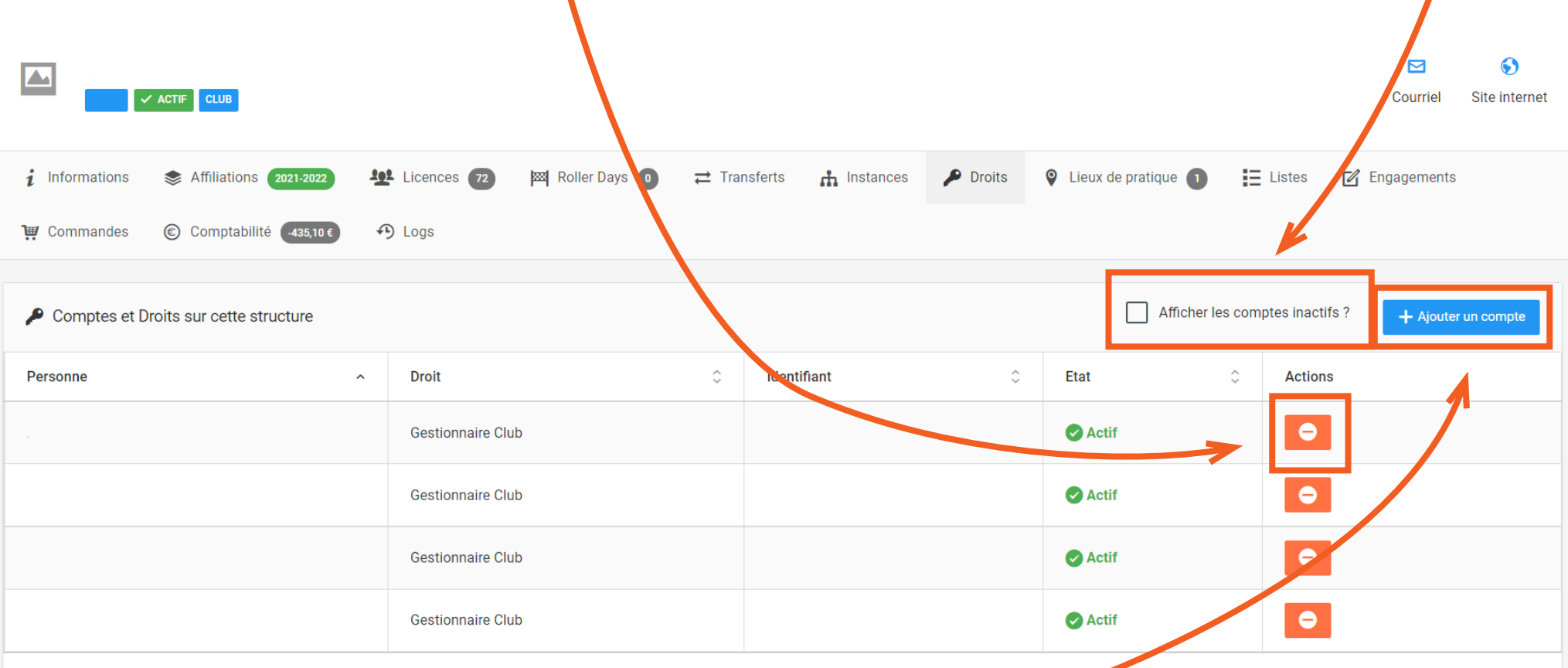

 $\mathcal{L}_{\mathcal{A}}$ 

 Pour ajouter un compte à une nouvelle personne, cliquez sur le bouton **+Ajouter un compte**.

 $\overline{\mathscr{P}}$ 

 Cliquez sur **Choix d'une personne**. Puis rentrer le nom et prénom ou le numéro de licence de la personne.

Vous pouvez cocher la case **Dans la structure** pour rechercher dans la base de vos adhérents.

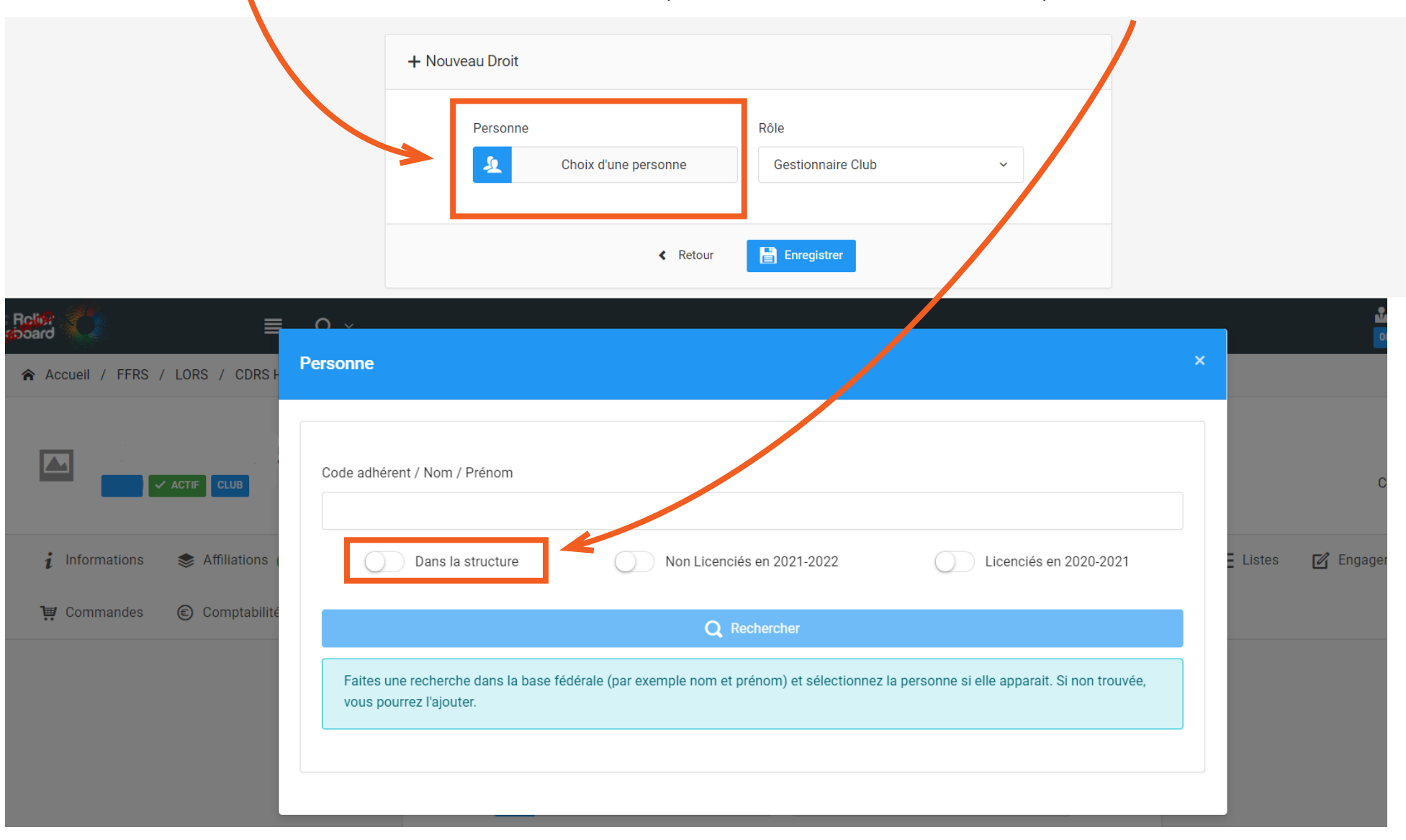

 Choisissez ensuite le rôle que vous souhaitez lui attribuer :

- **Gestionnaire Club** = rôle qui permet de faire toutes les manipulations sur le compte du club
- **Consultant club** = rôle permettant de visualiser les informations du club mais aucune modification n'est possible.
- **Gestionnaire sportif club** = rôle permettant de gèrer les effectifs de son club et la partie organisationnelle
- **Officiel de Table de Marque** = rôle qui permet de gérer les feuilles de match.

 Cliquez ensuite sur le bouton **Enregistrer.**

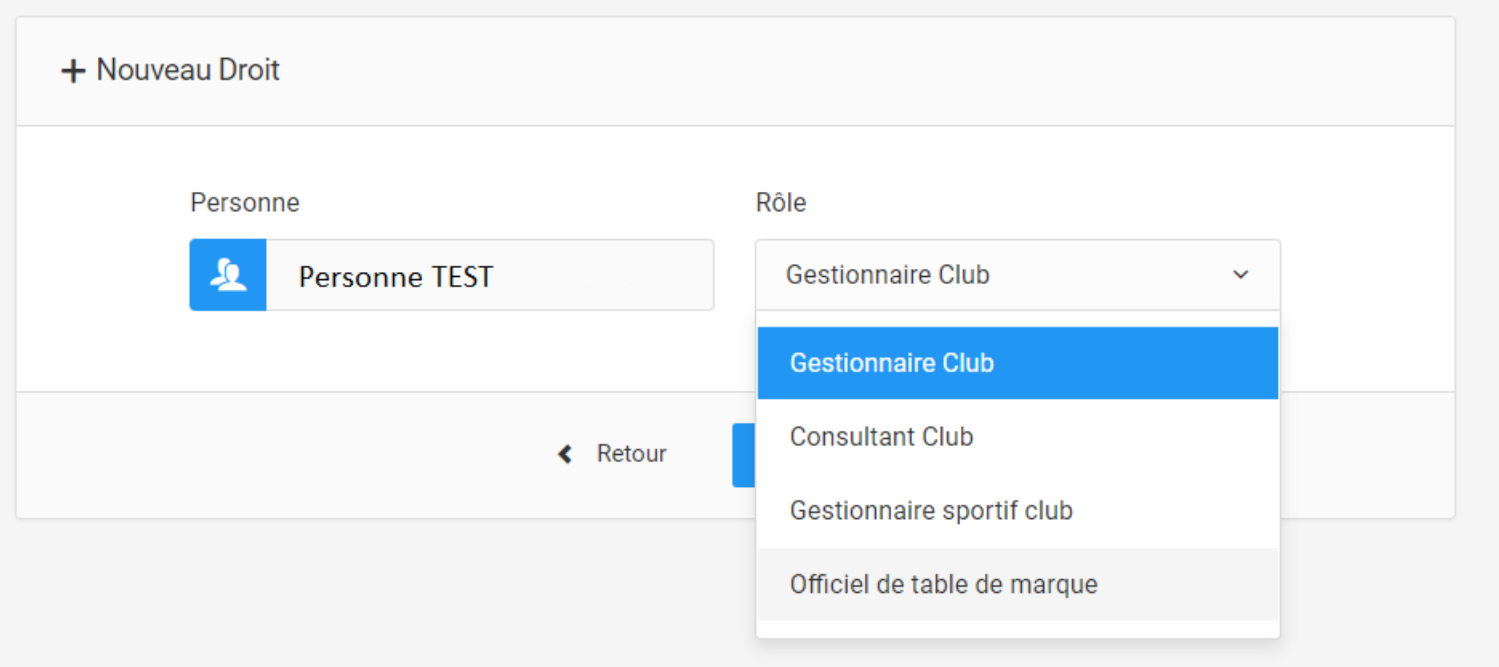